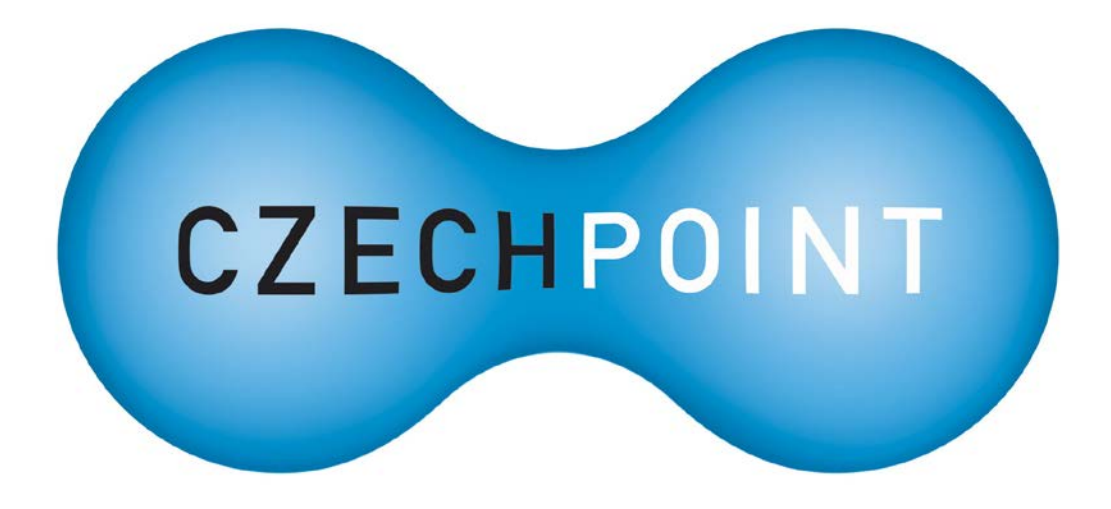

# **Uživatelská dokumentace**

# **Žádost o údaje z Centrálního registru zbraní**

Vytvořeno dne: 18.11.2015 Aktualizováno: 25.3.2019 Verze: 1.3 © 2016 MVČR

# **Obsah**

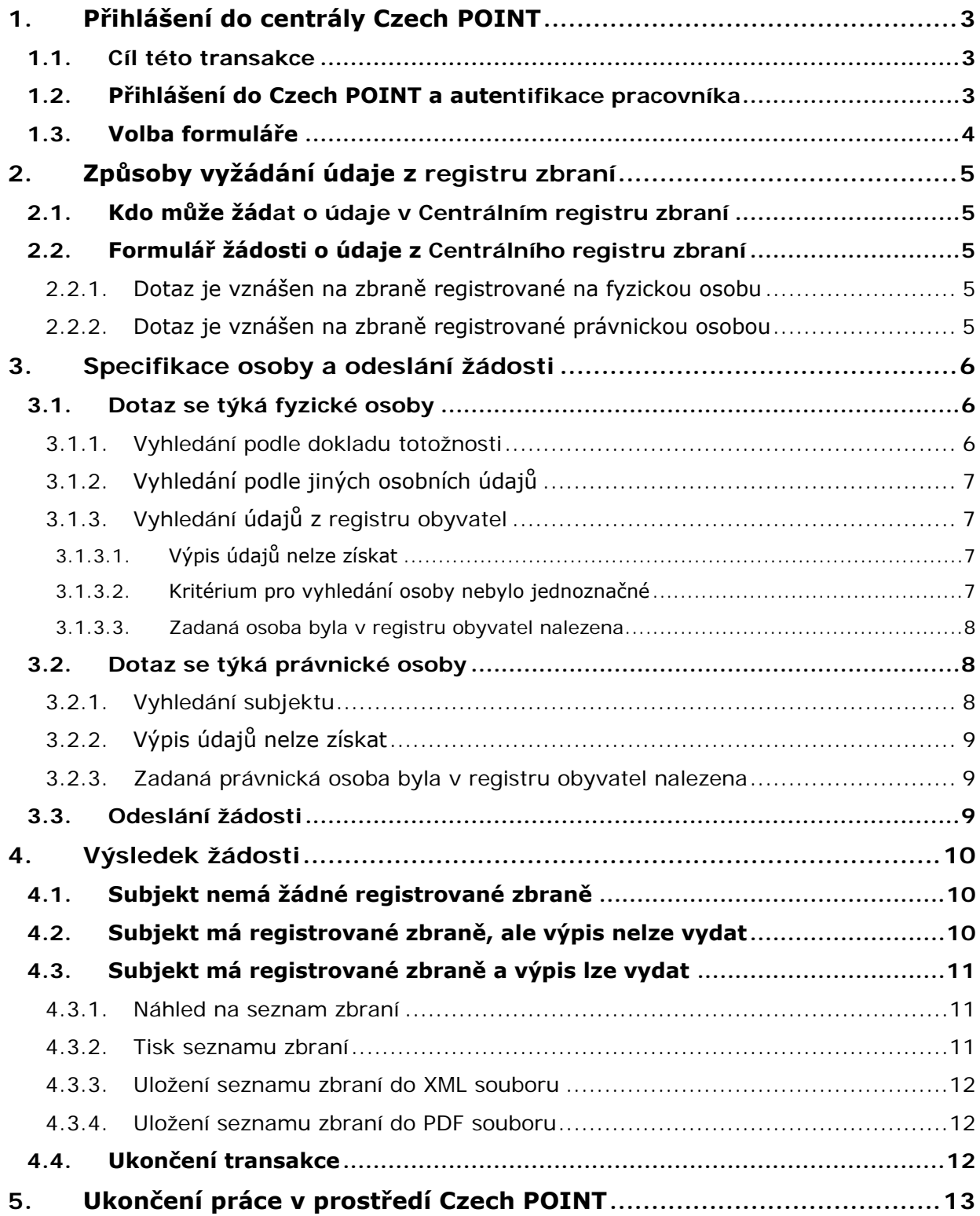

# **1. Přihlášení do centrály Czech POINT**

### **1.1. Cíl této transakce**

.

<span id="page-2-1"></span><span id="page-2-0"></span>Pomocí této transakce může orgán veřejné moci na základě zákonného zmocnění vznést dotaz na *Centrální registr zbraní*. Dotaz se může týkat zbraní registrovaných na určitou fyzickou osobu nebo zbraní registrovaných na právnickou osobu.

### **1.2. Přihlášení do Czech POINT a autentifikace pracovníka**

<span id="page-2-2"></span>Než začnete cokoliv pomocí Czech POINT dělat, je třeba se přihlásit do jeho centrály, autentifikovat se a vybrat druh činnosti.

- Do centrály Czech POINTu se dostanete z webového prohlížeče zadáním adresy [https://www.czechpoint.cz.](https://www.czechpoint.cz/)
- Následuje vaše autentifikace výběrem komerčního certifikátu a zadáním odpovídajícího PINu; dále pak ověření přihlašovacích údajů – uživatelského jména a přístupového hesla.

Při vstupu do softwarového rozhraní pro práci s Czech POINT je vyžádána autentifikace (přihlášení) pracovníka. Pro tento účel je zapotřebí, aby do USB konektoru počítače byl zasunut jeho tzv. *token*, ve kterém je uložen jeho klientský certifikát.

Prvním krokem při přihlášení je výběr a potvrzení tohoto certifikátu. Certifikát vyberte v okně **Zabezpečení systému Windows**.

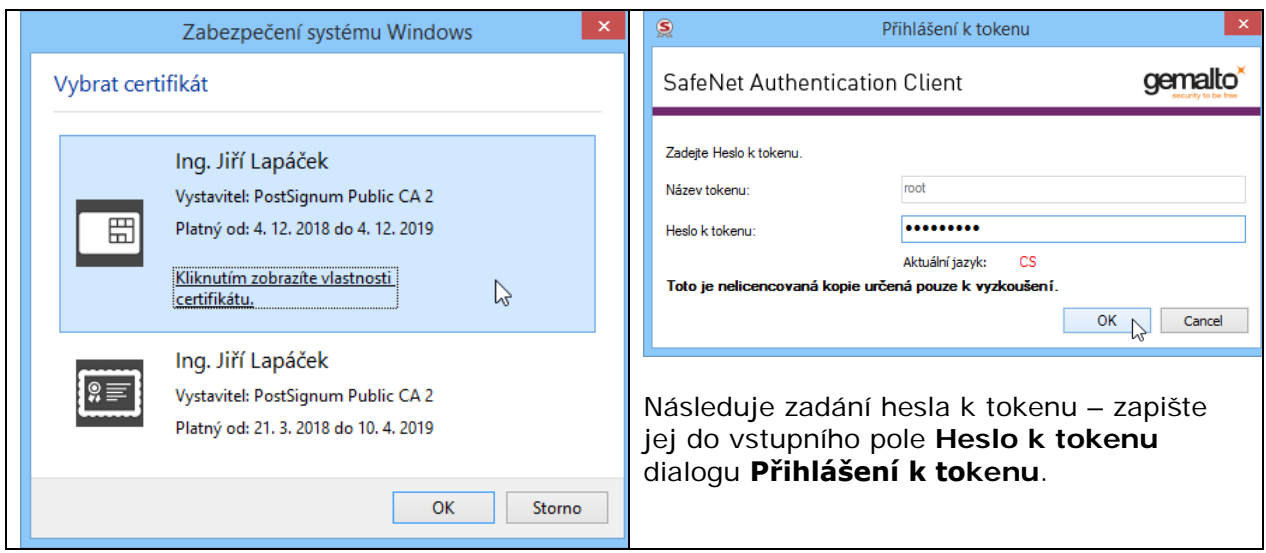

Pokud je vše v pořádku, otevře se stránka pro přihlášení do prostředí Czech POINT. Pracovník zde vyplní do vstupních polí tato data:

- **Jméno** identifikace pracovníka ve formě jeho přihlašovacího jména obecně to může být kombinace znaků a číslic, často se užívá kombinace částí jména a příjmení.
- **Heslo** přístupové heslo vytvořené k výše zapsanému uživatelskému jménu.

Vlastní přihlášení proběhne po stisku tlačítka **Přihlásit**..

#### **Czech POINT – Žádost o údaje z Centrálního registru zbraní**

<span id="page-3-1"></span>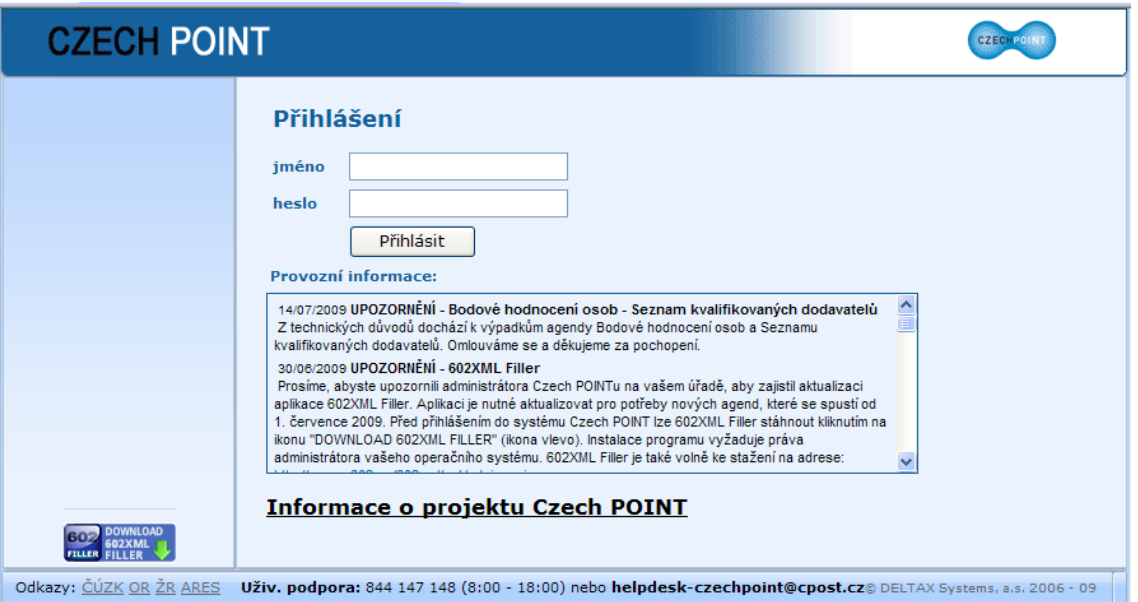

# **1.3. Volba formuláře**

<span id="page-3-0"></span>Po přihlášení se na následující stránce zobrazí nabídka formulářů. V levé sekci okna klepněte ve skupině **Czech POINT@office** na položku **Registr zbraní**.

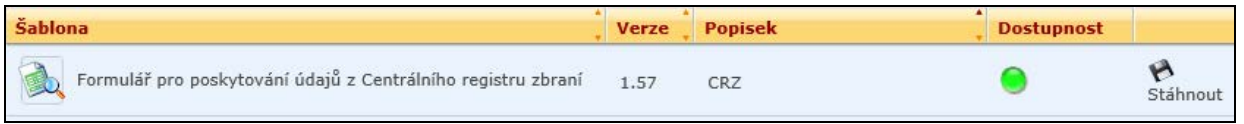

Zkontrolujte dostupnost formuláře **Formulář pro poskytování údajů z Centrálního registru zbraní** – v kladném případě je ve sloupci **Dostupnost** zobrazen zelený indikátor; v případě, že je formulář dočasně nedostupný, je barva indikátoru červená.

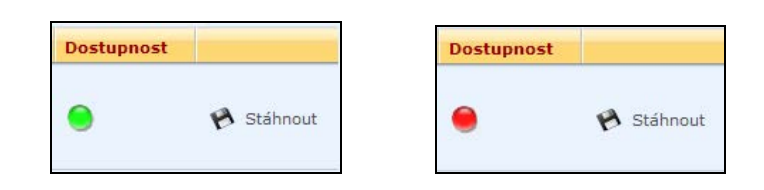

Klepněte myší do řádku s položkou formuláře. V následujícím dialogu zvolte **otevření** souboru s formulářem – nikoliv tedy jeho **uložení**. Formulář se načte a otevře v okně aplikace Software602 Form Filler.

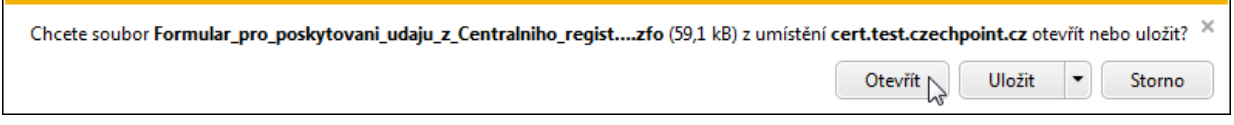

*Poznámka – veškerá data v tomto popisu zobrazená jsou pouze ilustrační a nemají žádnou souvislost s konkrétními osobami ani právními subjekty.*

# **2. Způsoby vyžádání údaje z registru zbraní**

# **2.1. Kdo může žádat o údaje v Centrálním registru zbraní**

<span id="page-4-0"></span>Na *Centrální registr zbraní* může žádost vznést orgán veřejné moci na základě zákonného zmocnění.

- Pokud jde o dotaz na zbraně registrované fyzickou osobou, může být subjektem údajů buď přímo povinná osoba, případně manžel nebo manželka povinné osoby. Osobu lze specifikovat buď podle dokladu totožnosti, nebo podle jména, příjmení a data narození.
- Pokud jde o dotaz na zbraně registrované právnickou osobou, specifikuje se tato osoba pomocí identifikačního čísla osoby (IČO).

# **2.2. Formulář žádosti o údaje z Centrálního registru zbraní**

<span id="page-4-1"></span>Formulář nese název **Žádost o údaje z Centrálního registru zbraní**. Pro fyzickou i právnickou osobu je třeba vyplnit tři povinné hodnoty upřesňující důvod provedení transakce:

- Pole **Agenda** po klepnutí myší nabídne volič agend, které jsou ve spojitosti s *Centrálním registrem zbraní*.
- Obsah pole **Činnostní role** se doplní automaticky podle volby agendy.
- Do pole **Důvod a účel** zapište popisnou informaci, proč danou transakci vyžadujete.

#### **2.2.1. Dotaz je vznášen na zbraně registrované na fyzickou osobu**

<span id="page-4-2"></span>Pokud je vznášen dotaz na zbraně registrované na fyzickou osobu, zaškrtněte políčko **Dotaz na zbraně registrované fyzickou osobou** (je to výchozí volba).

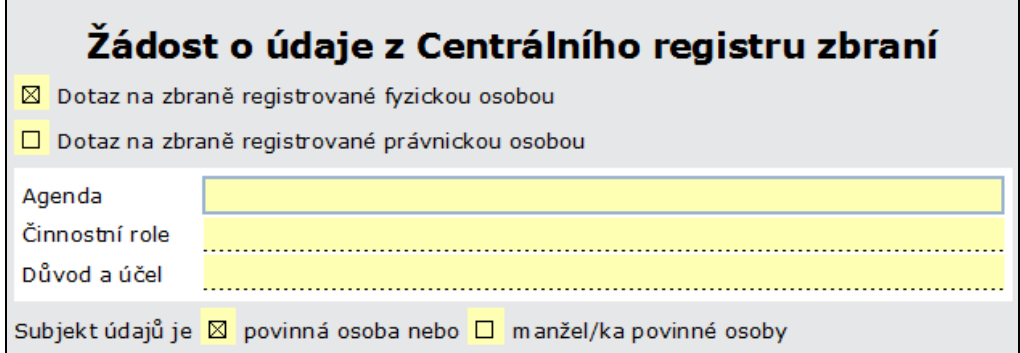

Podle typu subjektu údajů v dotazu **Subjekt údajů je** buď ponechte zaškrtnuté políčko **Povinná osoba**, nebo klepnutím myší zaškrtněte políčko **Manžel/ka povinné osoby**.

#### **2.2.2. Dotaz je vznášen na zbraně registrované právnickou osobou**

<span id="page-4-3"></span>Pokud je vznášen dotaz na zbraně registrované na právnickou osobu, zaškrtněte políčko **Dotaz na zbraně registrované právnickou osobou**.

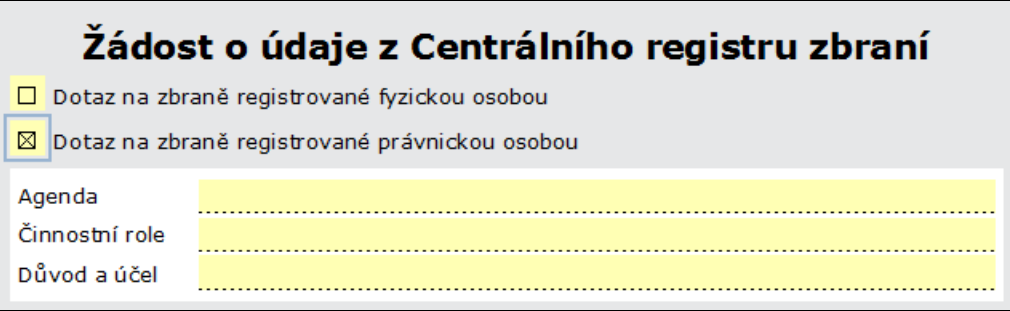

Může se stát, že podle údajů zadaných do polí **Agenda** a **Činnostní role** systém Czech POINT zjistí, že při daném nastavení nemáte nárok na provedení procesu. V tom případě je zobrazena zpráva o této situaci a v transakci nelze pokračovat – ukončete ji stiskem tlačítka **Zavřít formulář**.

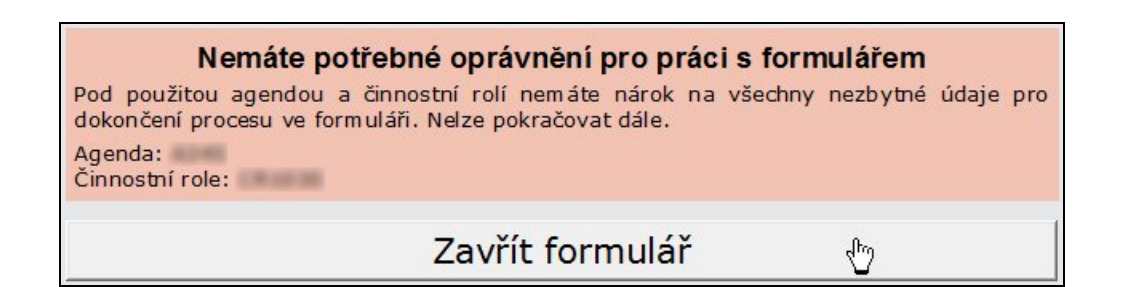

# **3. Specifikace osoby a odeslání žádosti**

<span id="page-5-0"></span>Údaje o osobě, které se týká dotaz do *Centrálního registru zbraní*, zapíšete do zelené části formuláře – **Vyhledání osoby**. Její podoba záleží na zaškrtnutí políčka v úvodní části formuláře.

### **3.1. Dotaz se týká fyzické osoby**

<span id="page-5-1"></span>Pokud se dotaz týká fyzické osoby, lze ji určit buď podle dokladu totožnosti (občanský průkaz, cestovní pas, povolení k pobytu, vízový štítek či pobytový štítek) nebo podle křestního jména, příjmení a data narození.

### **3.1.1. Vyhledání podle dokladu totožnosti**

<span id="page-5-2"></span>Ve výchozím stavu je pro tento případ zaškrtnuto v sekci **Vyhledání osoby podle** políčko **čísla dokladu**.

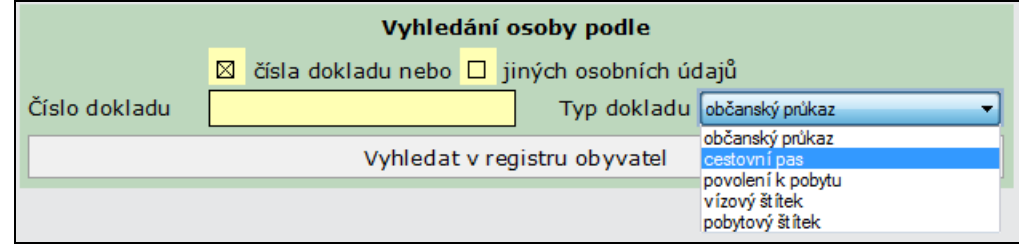

Voličem **Typ dokladu** vyberte, jaký doklad totožnosti dává žadatel k dispozici: občanský průkaz, cestovní pas, povolení k pobytu, vízový štítek nebo pobytový štítek.

Do pole **Číslo dokladu** zapište číslo příslušného dokladu. Stiskněte tlačítko **Vyhledat v registru obyvatel.**

### **3.1.2. Vyhledání podle jiných osobních údajů**

<span id="page-6-0"></span>Alternativně je možné občana identifikovat podle osobních údajů – křestního jména, příjmení a data narození.

V části **Vyhledání podle** zaškrtněte políčko **jiných osobních údajů**.

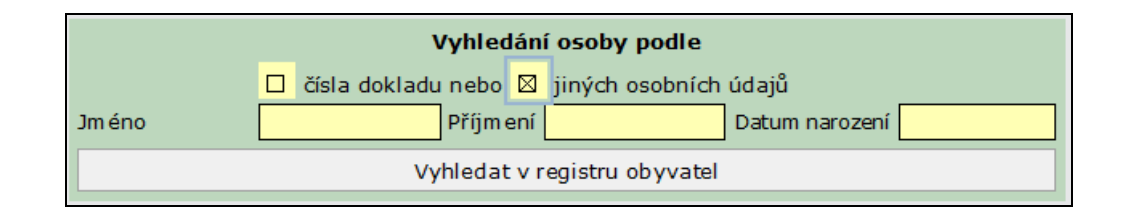

Vyplňte údaje v polích **Jméno**, **Příjmení** a **Datum narození** (všechny tři jsou povinné) a stiskněte tlačítko **Vyhledat v registru obyvatel**.

### **3.1.3. Vyhledání údajů z registru obyvatel**

<span id="page-6-1"></span>Po stisknutí tlačítka pro vyhledání v registru obyvatel je požadavek odeslán registru obyvatel. Vrácené hodnoty se pak zobrazí ve formuláři.

#### **3.1.3.1. Výpis údajů nelze získat**

<span id="page-6-2"></span>Jestliže dojde při vyhledávání v registru osob k problémům, je chybová situace popsána zprávou zobrazenou ve zvláštním rámečku. Je možné, že došlo k chybě při zápisu údajů – v tom případě hodnotu opravte a znovu stiskněte tlačítko **Vyhledat v registru obyvatel**.

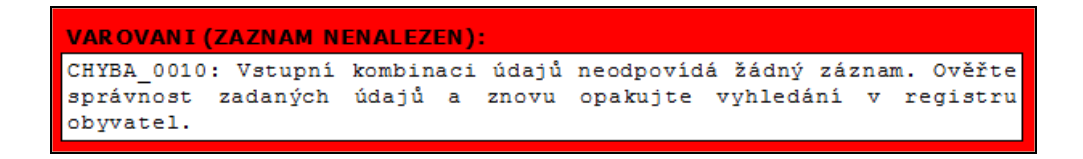

Nelze-li osobu ani pak nalézt, není možné transakci provést a je třeba ji ukončit. Klepněte na uzavírací tlačítko s křížkem v pravém horním rohu okna, čímž zavřete okno formuláře; transakci pak ukončete předepsaným způsobem.

#### **3.1.3.2. Kritérium pro vyhledání osoby nebylo jednoznačné**

<span id="page-6-3"></span>Může se stát, že pod stejným jménem, příjmením a datem narození figuruje při vyhledání podle "jiných osobních údajů" v *Registru obyvatel* (ROB) více osob. Pak je v červeném rámečku zobrazeno varování **Zadaným údajům odpovídá více nalezených osob v ROB. Upřesněte dotaz zadáním místa narození. Pokud neznáte místo narození, zadejte adresu trvalého pobytu nebo vyhledejte osobu podle dokladu***.*

#### **Czech POINT – Žádost o údaje z Centrálního registru zbraní**

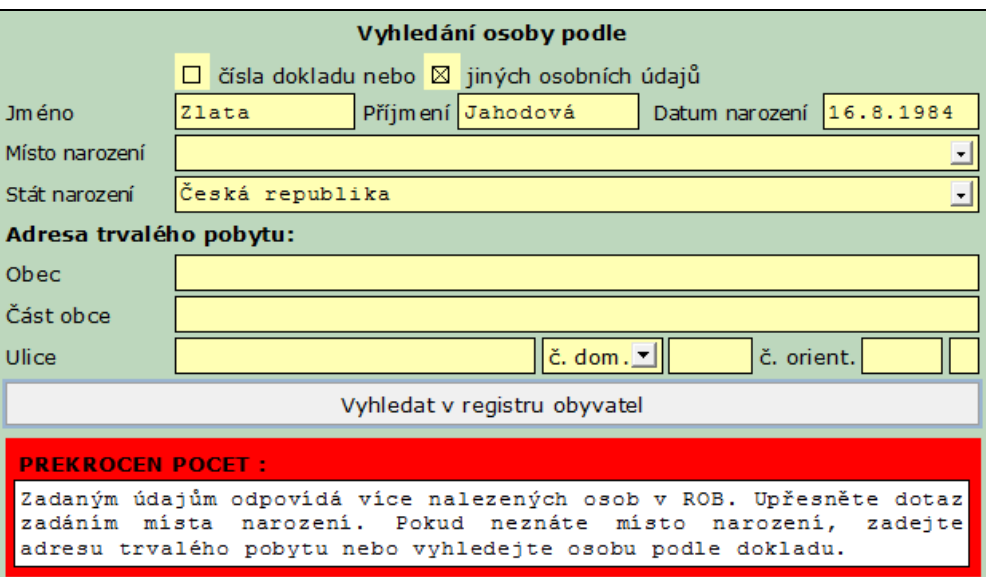

Aby byl výsledek vyhledání jednoznačný, zkuste nejprve dotaz upřesnit zadáním místa narození; pak vyhledání v *Registru obyvatel* opakujte. V případě dalšího neúspěchu nebo není-li známo místo narození, zkuste před dalším vyhledáním podle dokladu totožnosti specifikovat adresu trvalého pobytu.

#### **3.1.3.3. Zadaná osoba byla v registru obyvatel nalezena**

<span id="page-7-0"></span>Pokud byly údaje v registru obyvatel nalezeny a odpovídají konkrétní osobě, vypíšou se příslušné údaje o této osobě do formuláře.

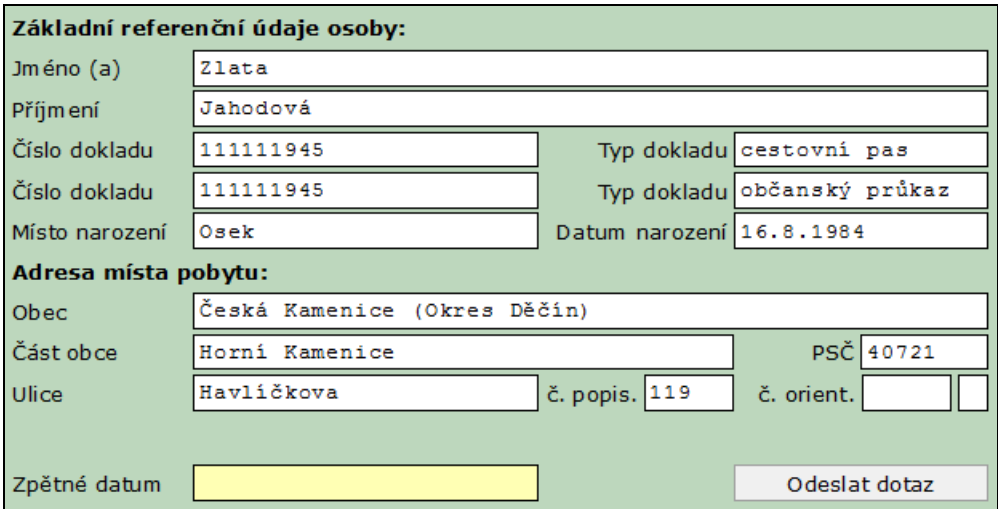

### **3.2. Dotaz se týká právnické osoby**

#### **3.2.1. Vyhledání subjektu**

<span id="page-7-2"></span><span id="page-7-1"></span>Pokud se dotaz týká právnické osoby, je nutno znát její identifikační číslo, a to zapsat do pole IČO.

Připravenou žádost odešlete na registr osob stiskem tlačítka **Vyhledat v registru osob**.

#### **Czech POINT – Žádost o údaje z Centrálního registru zbraní**

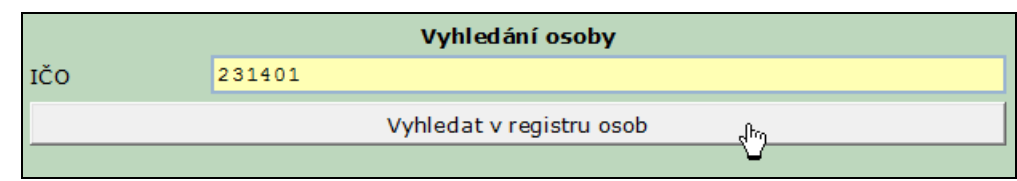

#### **3.2.2. Výpis údajů nelze získat**

<span id="page-8-0"></span>Jestliže dojde při vyhledávání v registru osob k problémům, je chybová situace popsána zprávou zobrazenou ve zvláštním rámečku. Je možné, že došlo k chybě při zápisu údajů – v tom případě hodnotu opravte a znovu stiskněte tlačítko **Vyhledat v registru obyvatel**.

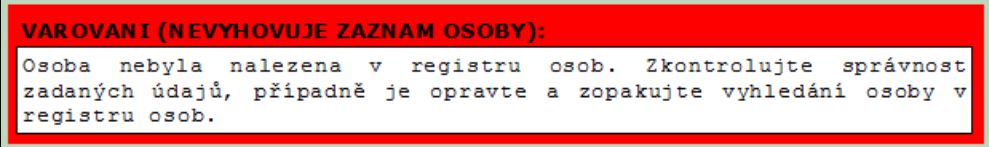

Nelze-li právnickou osobu ani pak nalézt, není možné transakci provést a je třeba ji ukončit. Klepněte na uzavírací tlačítko s křížkem v pravém horním rohu okna, čímž zavřete okno formuláře; transakci pak ukončete předepsaným způsobem.

#### **3.2.3. Zadaná právnická osoba byla v registru obyvatel nalezena**

<span id="page-8-1"></span>Pokud byly údaje o právnické osobě v registru obyvatel nalezeny a odpovídají konkrétní osobě, vypíšou se příslušné údaje do formuláře.

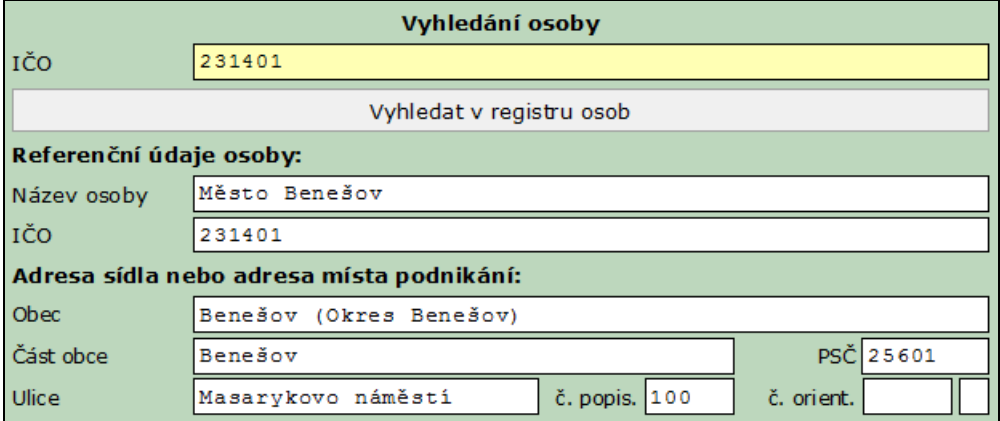

### **3.3. Odeslání žádosti**

<span id="page-8-2"></span>Před odesláním zadosti je nutné do políčka **Zpětné datum** zadat datum, k němuž má být zpětně získán požadovaný přehled zbraní.

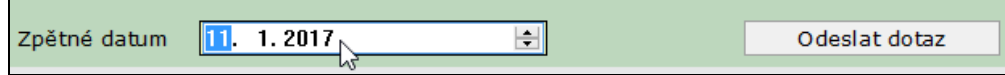

<span id="page-9-3"></span>Zpětné datum nemůže být starší než 12 měsíců od aktuálního data; pokud je takové zadáno, automaticky se koriguje.

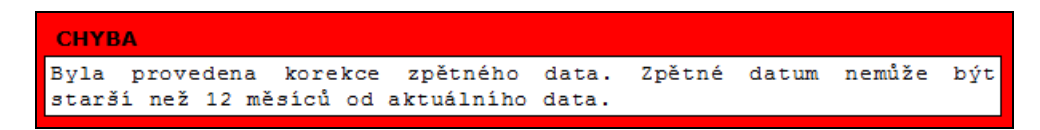

Dotaz do registru odešlete stiskem tlačítka **Odeslat dotaz**.

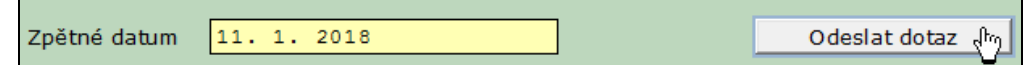

# **4. Výsledek žádosti**

<span id="page-9-0"></span>Po vyřízení žádosti je informace z *Centrálního registru zbraní* zobrazena ve formuláři.

### **4.1. Subjekt nemá žádné registrované zbraně**

<span id="page-9-1"></span>Pokud subjekt nemá v registru zapsané žádné zbraně, je příslušná informace vypsána přímo ve formuláři v růžové sekci **Výpis z informačního systému veřejné správy**.

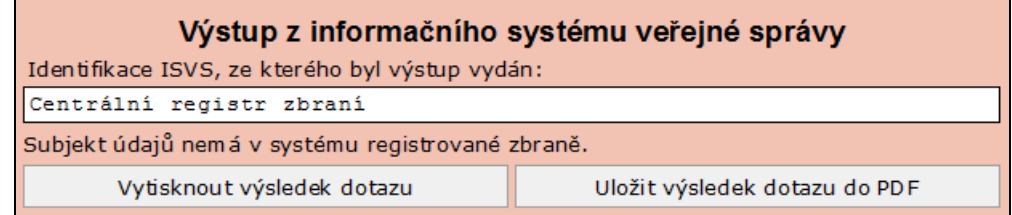

Výsledek vyhledání lze stiskem tlačítka **Vytisknout výsledek dotazu** zobrazit a vytisknout na zvoleném zařízení.

Tlačítkem **Uložit seznam zbraní do PDF** můžete výpis uložit do dokumentu ve formátu PDF. V dialogu **Uložit data** soubor pojmenujte a vyberte, na jakém disku a ve které složce má být dokument vytvořen a uložen.

Po klepnutí na tlačítko **Zavřít formulář** se formulář zavře a vy dokončíte transakci předepsaným způsobem.

### **4.2. Subjekt má registrované zbraně, ale výpis nelze vydat**

<span id="page-9-2"></span>Pokud subjekt má v registru zapsanou jednu a více zbraní, ale výpis nelze vydat, je příslušná informace o důvodu nemožnosti vydání výpisu vypsána přímo ve formuláři v růžové sekci **Výpis z informačního systému veřejné správy**.

Poznámka: maximální povolený počet registrovaných zbraní pro výdej výpisu touto cestou je stanoven na 200.

Výsledek je prezentován ve formě shodné s popisem v předchozí kapitole.

Po klepnutí na tlačítko **Zavřít formulář** se formulář zavře a vy dokončíte transakci předepsaným způsobem.

# **4.3. Subjekt má registrované zbraně a výpis lze vydat**

Pokud subjekt má v registru zapsanou jednu a více zbraní a výpis lze vydat, je příslušná informace včetně počtu zbraní vypsána přímo ve formuláři v růžové sekci **Výpis z informačního systému veřejné správy**.

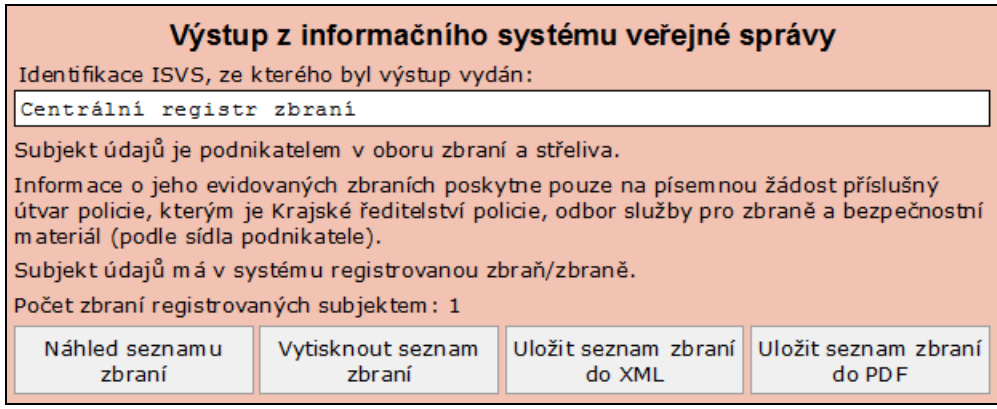

Nyní máte možnost seznam zbraní prohlédnout, vytisknout a (nebo) uložit do souboru ve formátu XML.

#### **4.3.1. Náhled na seznam zbraní**

<span id="page-10-0"></span>Před tiskem nebo uložením do souboru lze stiskem tlačítka **Náhled seznamu zbraní** vydaný výstup prohlédnout a posoudit v náhledovém okně.

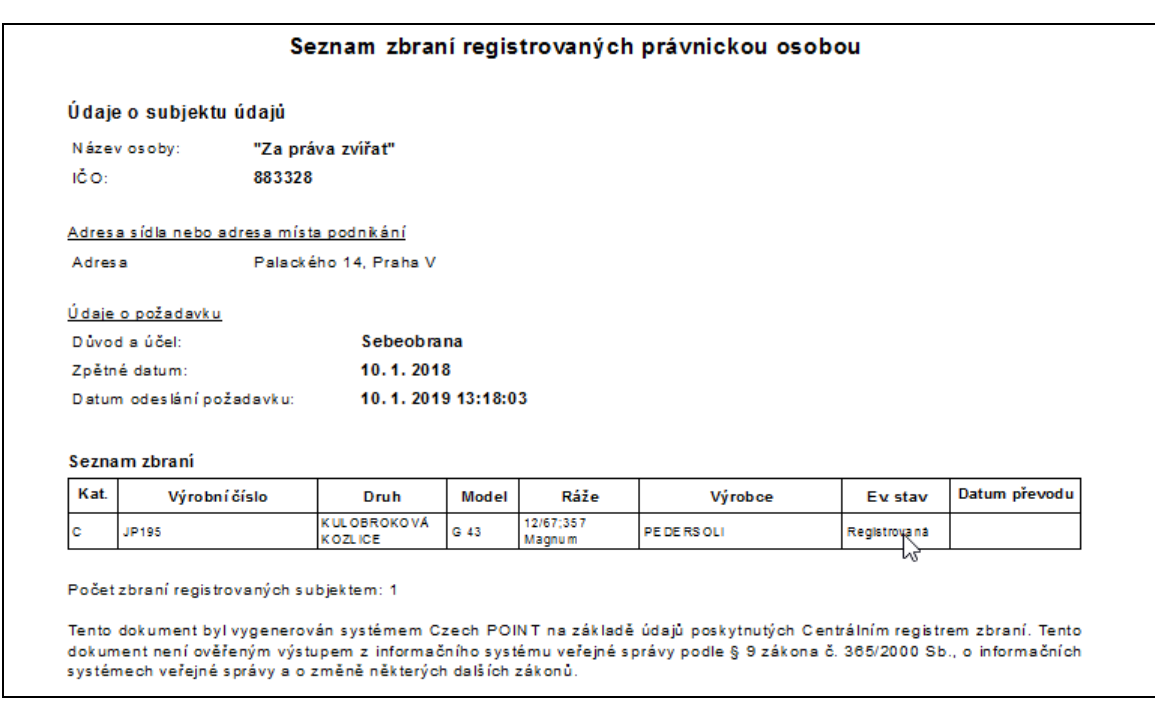

#### **4.3.2. Tisk seznamu zbraní**

<span id="page-10-1"></span>Pokud chcete seznam zbraní vytisknout na papír, stiskněte tlačítko **Vytisknout seznam zbraní**.

Po volbě tiskárny a nastavení parametrů tisku obdržíte výtisk **Seznam parametrů zbraní registrovaný fyzickou osobou** nebo **Seznam parametrů zbraní registrovaných právnickou osobou**.

Součástí výpisu je přesný popis zbraně nebo zbraní včetně výrobních čísel.

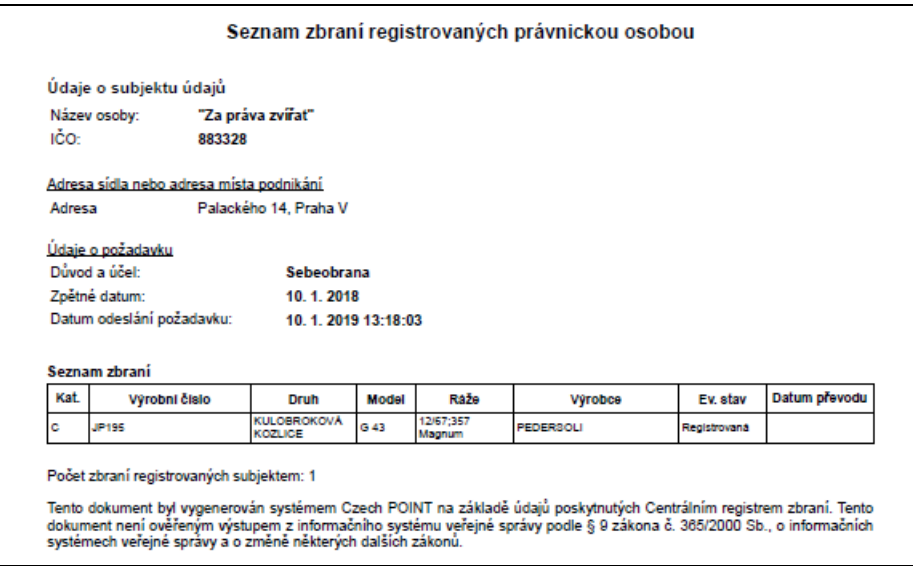

Je třeba věnovat pozornost upozornění, že vytištěný dokument není ověřeným výstupem z informačního systému veřejné správy podle § 9 zákona č. 365/2000 Sb., o informačních systémech veřejné správy a o změně některých dalších zákonů. V tomto smyslu je potřeba také poučit žadatele o výpis.

Pokud subjekt již zbraň nevlastní, je v rubrice **Datum převodu** uvedeno datum, kdy byla příslušná zbraň převedena na jiného majitele.

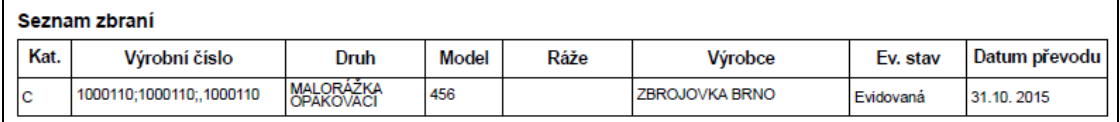

#### **4.3.3. Uložení seznamu zbraní do XML souboru**

<span id="page-11-0"></span>Pokud chcete seznam zbraní uložit do souboru ve formátu XML, stiskněte tlačítko **Uložit seznam zbraní do XML**. V dialogu **Uložit data** soubor pojmenujte a vyberte, na jaký disk a do jaké složky má být soubor uložen.

#### **4.3.4. Uložení seznamu zbraní do PDF souboru**

<span id="page-11-1"></span>Pokud chcete seznam zbraní uložit do dokumentu ve formátu PDF, stiskněte tlačítko **Uložit seznam zbraní do PDF**. V dialogu **Uložit data** soubor pojmenujte a vyberte, na jaký disk a do které složky má být soubor uložen.

### **4.4. Ukončení transakce**

<span id="page-11-2"></span>Po klepnutí na tlačítko **Zavřít formulář** se formulář zavře a vy dokončíte transakci předepsaným způsobem.

Zavřít formulář

ᡕᢥ

# **5. Ukončení práce v prostředí Czech POINT**

<span id="page-12-0"></span>V průběhu pracovního dne, při vyřizování jednotlivých požadavků žadatelů, vždy předepsaným způsobem uzavřete otevřený formulář (formuláře) a dokončete transakci. Při tom zůstáváte stále přihlášeni v prostředí Czech POINT.

Při ukončení práce na přepážce pošty (například na konci pracovní směny), je třeba se z prostředí Czech POINT odhlásit.

Odhlásíte se klepnutím na tlačítko **Odhlásit** v pravém horním rohu okna Czech POINT s nabídkou formulářů.

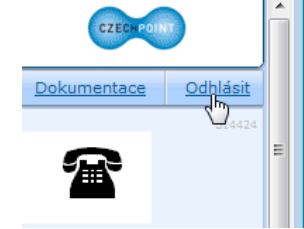

Pokud byste se neodhlásili, a okno s nabídkou formulářů jen zavřeli (například klepnutím na tlačítko s křížkem v pravém horním rohu

okna), zůstanete k Czech POINT ještě po určitou dobu (zhruba 30 minut) přihlášeni. Ke stejné situaci by došlo při nečekaném restartu počítače, například po výpadku napájecí sítě.

Nové přihlášení k další práci – běžným zadáním jména a hesla – bude pak během této doby interpretováno jako pokus o neautorizovaný přístup do prostředí Czech POINT. Proto se budete v tomto případě muset přihlásit dvakrát po sobě.

• Po prvním přihlášení se zobrazí varování s informací, že někdo již byl přihlášený pod vaší identitou nebo že jste se korektně neodhlásili.

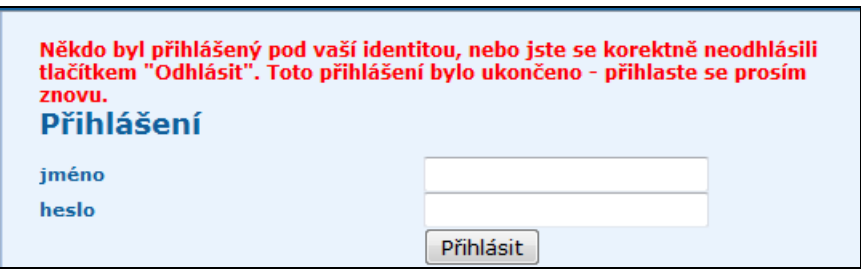

• Pole pro zadání jména a hesla jsou znovu zobrazena. Teprve po jejich opětovném vyplnění se vám prostředí Czech POINT znovu zpřístupní.